# **HB klik**  $\mathbf{E}$ **Online bankarstvo**

Korisničko uputstvo za fizička i pravna lica

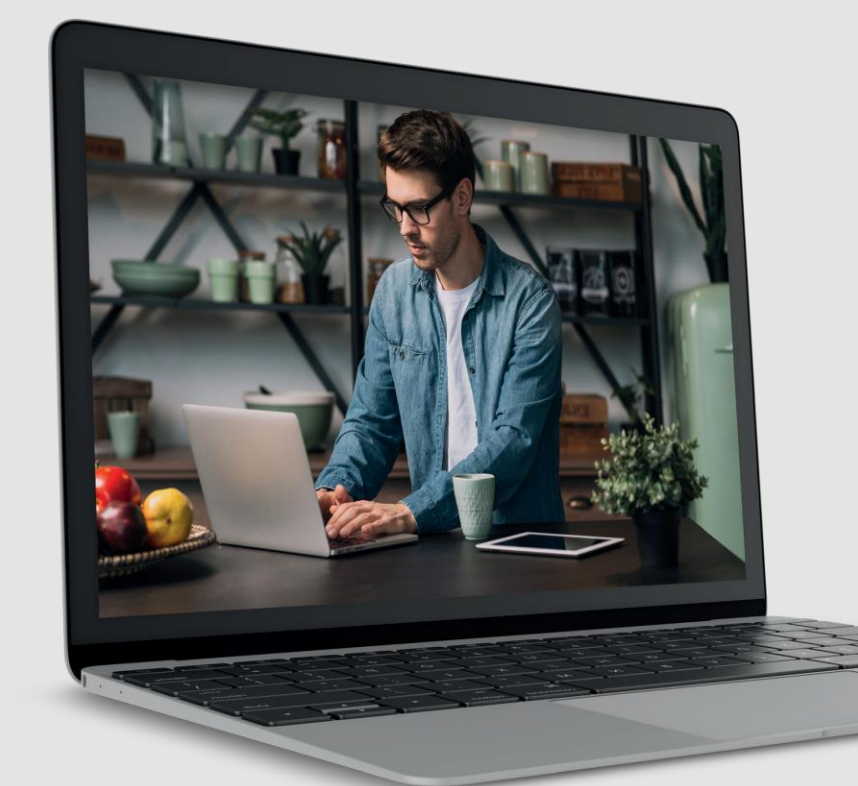

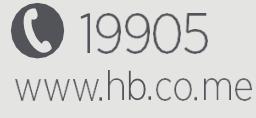

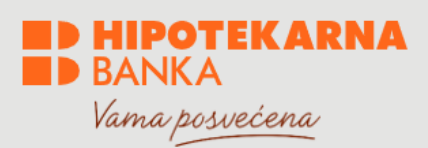

# Sadržaj

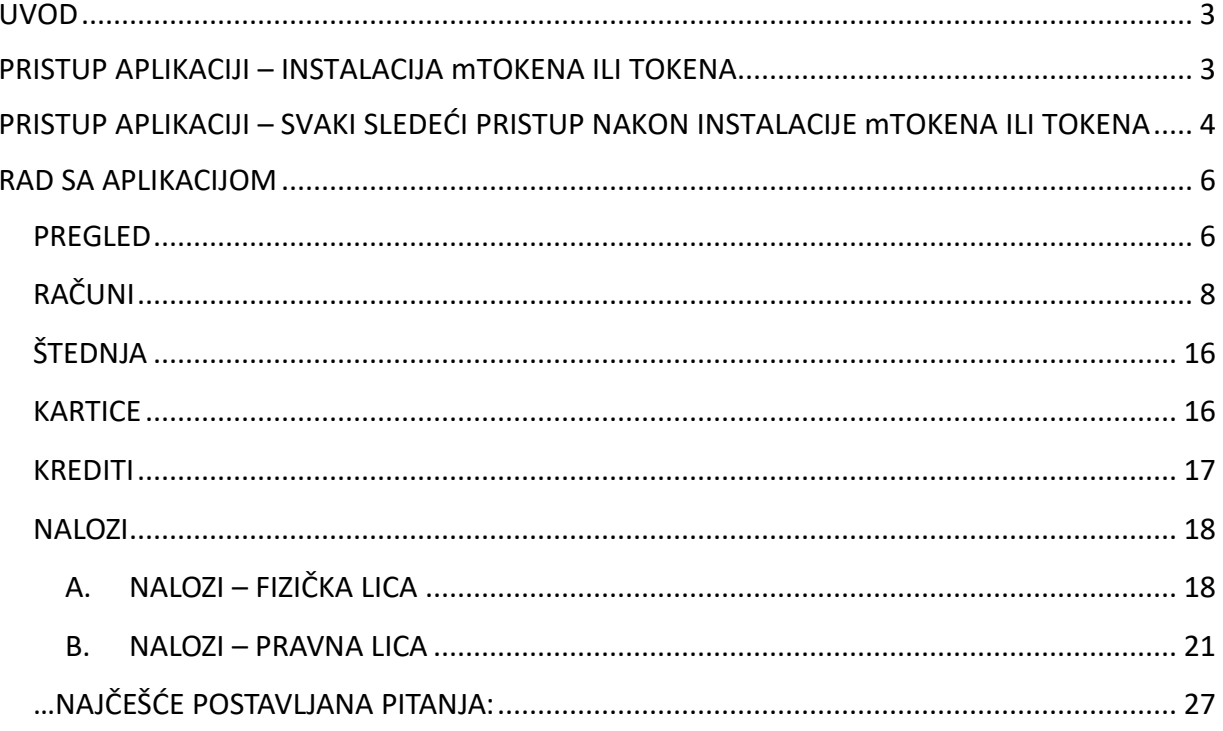

#### <span id="page-2-0"></span>**UVOD**

Pred Vama se nalazi Korisničko uputstvo koje ima za cilj da olakša korišćenje online bankarstva (HB klik servisa) Hipotekarne banke. Prilikom izrade uputstva, nastojali smo da se fokusiramo na one aspekte korišćenja aplikacije koju klijenti najviše koriste.

U slučaju da imate dodatna pitanja koja nijesu obuhvaćena ovim uputstvom, na raspolaganju Vam stoje kolege iz Kontakt centra koje možete kontaktirati putem e-mail adrese kontakt@hb.co.me ili putem telefona na broj 19905, a za pozive iz inostranstva na broj +382 20219905.

# **ŠTA JE ONLINE BANKARSTVO**

Unaprijeđeni servis za elektronske platne transakcije - online bankarstvo Hipotekarne banke Vam omogućava da pristupite Vašim bankovnim računima, da izvršite plaćanje, pregledate istoriju transakcija, platite račune i mnoštvo drugih opcija bilo kada i bilo gdje koristeći internet pretraživač na Vašem računaru (Mozilla Firefox, Google Chrome, Internet Explorer…).

# **Korisnik HB klik-a je naročito obavezan**:

- Da preduzme sve razumne mjere zaštite inicijalno dodijeljenog, a zatim odabranog PIN-a za mToken ili token i da isti neće zapisivati u telefonu;
- Da ga ne učini dostupnim drugim licima, da neće ni na koji način omogućiti da druga lica saznaju predmetni PIN ili neki drugi mehanizam za pristup računaru, mTokenu ili tokenu uključujući i zaposlene Banke;
- Da radi očuvanja tajnosti svojih ličnih i drugih osjetljivih/važnih podataka o sebi a i bezbjednog funkcionisanja HB klika ne otvara, prosljeđuje i odgovara na poruke, bilo putem e-mail-a ili SMS-a, koje stvaraju privid da dolaze od Banke, a posebno ne otvara poruke i/ili linkove koje dolaze iz sumnjivih poruka ili poruka koje ne očekujete;
- Da će prilikom pristupa HB kliku davati samo one podatke koji su predviđeni ovim Korisničkim uputstvom, kao i da će bez odlaganja prekinuti s upotrebom HB klika, ukoliko se zahtijevaju dodatni osjetljivi/važni podaci (npr. broj kartice, broj računa i dr.), koji nijesu predviđeni ovim Korisničkim uputstvom.

# <span id="page-2-1"></span>**PRISTUP APLIKACIJI – INSTALACIJA mTOKENA ILI TOKENA**

- 1. Aplikaciji se može pristupiti ako posjetite adresu https:/hbklik.me/ preko internet pretraživača na Vašem računaru.
- 2. Na ekranu će Vam se prikazati forma za ulaz, gdje treba da unesete Vaše korisničko ime i jednokratnu lozinku generisanu pomoću mTokena ili tokena. Online bankarstvo kao i način pristupa (mToken ili token) istom možete ugovoriti u bilo kojoj poslovnici Hipotekarne banke potpisivanjem Zahtjeva.
- 3. Prilikom preuzimanja korisničkog imena potrebno je da se opredijelite za način pristupa aplikaciji, te odaberete izmedju mobilnog tokena (u daljem tekstu "mTokena") i hardverskog tokena (u daljem tekstu "tokena") i to funkcioniše na sljedeći način:

# **mToken**

Na šalteru možete dobiti odštampan QR kod. Nakon toga je potrebno slijediti korake:

- i. Preuzeti novu verziju mbanking aplikacije (sa odgovarajuće internet prodavnice zavisno od operativnog sistema Vašeg mobilnog uređaja),
- ii. Ući u dio aplikacije za mToken i opcijom odatle skenirati QR kod koji je dobijen odštampan od strane šalterskog radnika,
- iii. Unijeti aktivacioni kod koji je dobijen putem SMS poruke, zatim Vas proces kroz aplikaciju dalje navodi da definišete i potvrdite svoj PIN kod za mobilni token (obavezan korak)
	- 1. OPCIONO: Možete eventualno aktivirati i biometriju. Dakle da bi se kreirao token mora se zaštiti PIN kodom, dok biometrija nije obavezna i može se aktivirati naknadno ukoliko želite.

Napomena: Ukoliko niste u mogućnosti da skenirate QR kod, možete direktno u aplikaciju ukucati parametre koji su prikazani uz QR kod.

# **Token**

Na šalteru možete preuzeti fizički uređaj koji zovemo hardverski token (upotrebljiv samo za pristup i autorizaciju transakcija putem ebankinga) i na licu mjesta obaviti korake:

- i. Potrebno je prvo unijeti jednokratni PIN kod koji ćete dobiti na šalteru, a koji je nakon inicijalnog unosa potrebno promijeniti;
- ii. Zatim unesite i potvrdite PIN kod (u token) koji će štiti token ubuduće;
- iii. Klikom na broj 1 na tokenu, generiše se jednokratna lozinka koja će Vam služiti za buduća logovanja i autorizacije transakcija.

# <span id="page-3-0"></span>**PRISTUP APLIKACIJI – SVAKI SLEDEĆI PRISTUP NAKON INSTALACIJE mTOKENA ILI TOKENA**

- 1. Aplikaciji se može pristupiti ako posjetite adresu https:/hbklik.me/ preko internet pretraživača na Vašem računaru.
- 2. Na ekranu će vam se prikazati forma za ulaz, gdje treba da unesete Vaše korisničko ime (slika 1) i jednokratnu lozinku koja se generiše kroz mToken (slika 2) ili token.

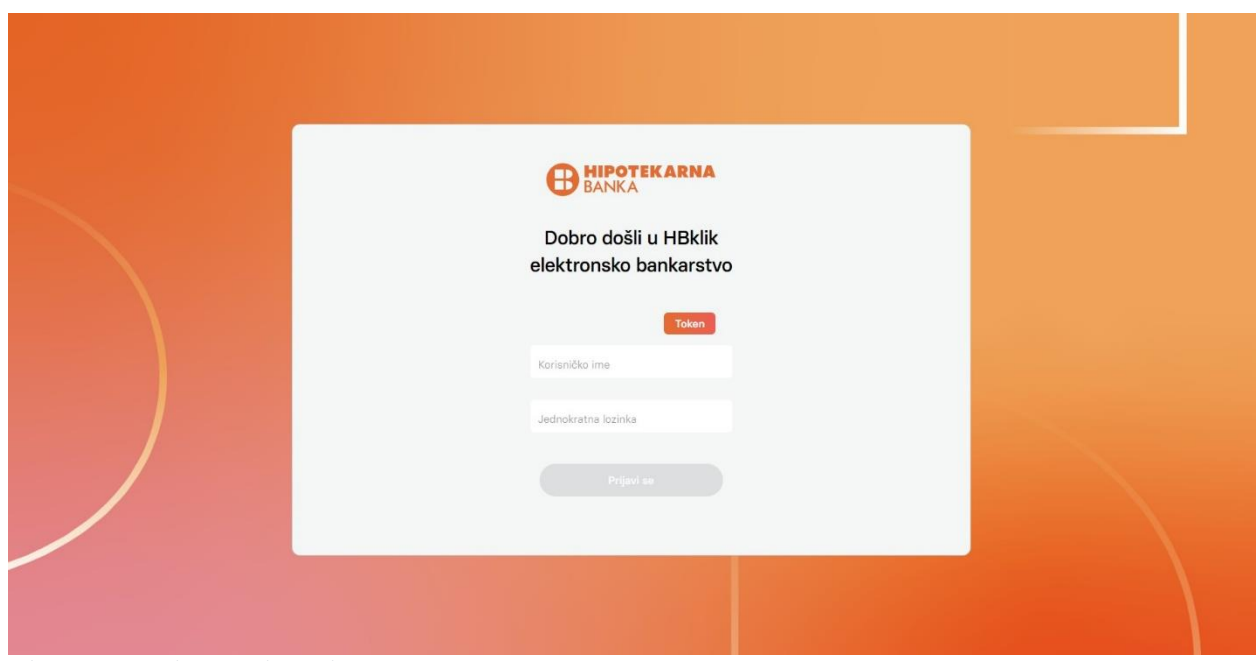

*Slika 1, Logovanje u HBklik servis*

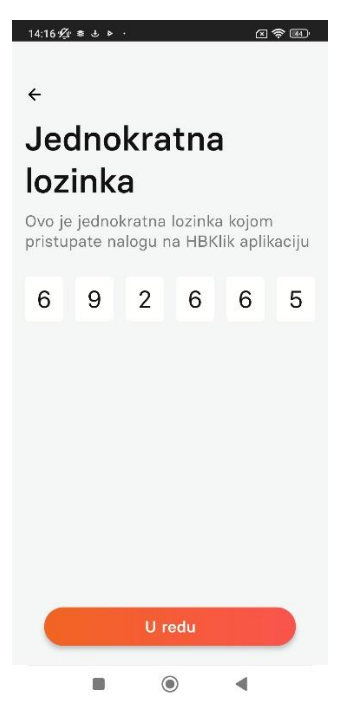

*Slika 2, Jednokratna lozinka koja se generiše kroz mToken*

3. Nakon što ste se uspješno prijavili, prikazaće vam se **Početna stranica**.

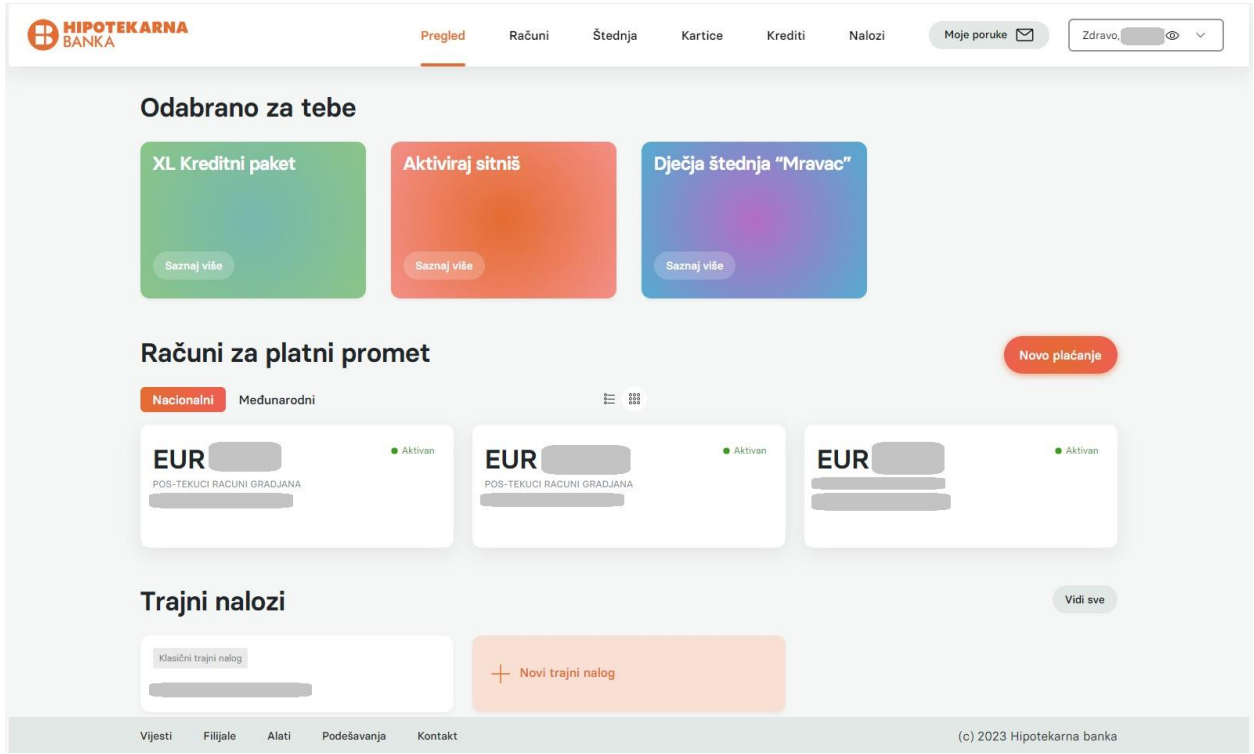

*Slika 3, Početna stranica HBklik servisa*

Po logovanju u HB klik servis dobijate mogućnosti rada servisa prezentovane u nastavku teksta.

#### <span id="page-5-0"></span>**RAD SA APLIKACIJOM**

Nakon logovanja u aplikaciju, prikazuje se početni ekran sa izborom opcija:

- Pregled
- Računi
- \* Štednja
- \* Kartice
- \* Krediti
- \* Nalozi

Osim osnovog menija čiji su elementi prezentovani u spisku iznad, moguće je takođe pristupiti sekciji **Moje poruke**.

#### <span id="page-5-1"></span>**PREGLED**

Pregled čini početni ekran koji nudi sekciju **Odabrano za tebe**, zatim **Račune za platni promet**, **Trajne naloge**, **Šablone** i opciju za kreiranje **Novog plaćanja**.

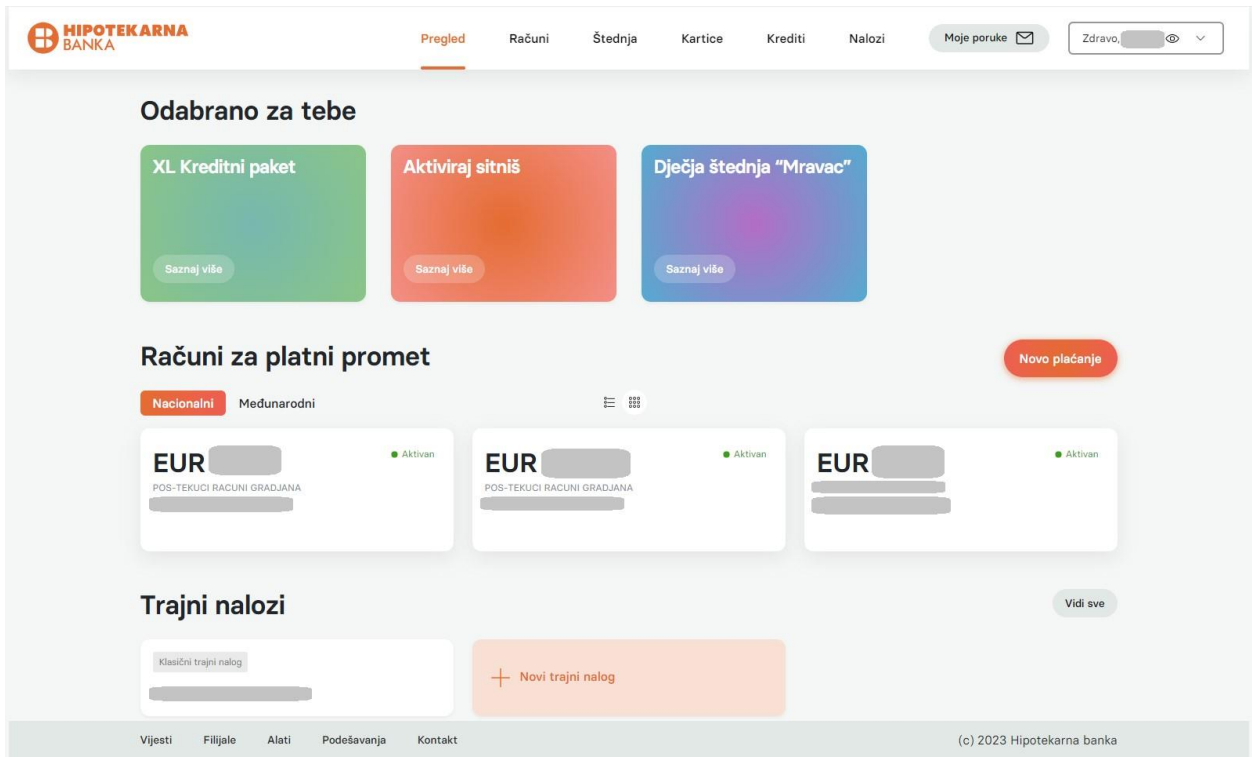

*Slika 4, Pregled, početni ekran*

# **PREGLED > TRAJNI NALOZI > Klasični**

- Prikaz
- Napredna pretraga
- Novi Trajni nalog
	- o Klasični

Odabirom sekcije **Trajni nalozi** moguće je kreirati novi klasični ili direktni trajni nalog.

Napomena: Opcije rada sa trajnim nalozima dostupna je samo za fizicka lica.

# **PREGLED > TRAJNI NALOZI > Direktni**

- Prikaz
- Napredna pretraga
- Novi Trajni nalog
	- o Direktni

Napomena: Direktni trajni nalozi koriste se za plaćanje iznosa koji su promjenjivi. Primjer: plaćanje računa za mobilni telefon, vodu, struju.

#### **PREGLED > MOJI ŠABLONI**

- Izborom menija **Pregled**, prikazaće vam se spisak kreiranih šablona pod naslovom **Moji šabloni**.
- Izborom opcije **Vidi sve** otvara se spisak svih kreiranih šablona sa informacijama o svakom.

| <b>BANKA</b>                                | Pregled        | Računi | Štednja                                                                                                    | Kartice        | Krediti | Nalozi | Moje poruke $\,\Box$       | Zdravo,<br>$\circ$<br>$\checkmark$ |
|---------------------------------------------|----------------|--------|----------------------------------------------------------------------------------------------------|----------------|---------|--------|----------------------------|------------------------------------|
| Moji šabloni                                |                |        |                                                                                                    |                |         |        | Novi šablon                |                                    |
| Nacionalni<br>Međunarodni                   |                |        | $\begin{picture}(20,20) \put(0,0){\line(1,0){10}} \put(15,0){\line(1,0){10}} \put(15,0){\line(1,0){10}} \put(15,0){\line(1,0){10}} \put(15,0){\line(1,0){10}} \put(15,0){\line(1,0){10}} \put(15,0){\line(1,0){10}} \put(15,0){\line(1,0){10}} \put(15,0){\line(1,0){10}} \put(15,0){\line(1,0){10}} \put(15,0){\line(1,0){10}} \put(15,0){\line(1$ |                |         |        |                            |                                    |
| $\mathsf Q$<br>Pretraži šablone             |                |        |                                                                                                    |                |         |        | Napredna pretraga          |                                    |
|                                             | $\mathsf{P}$   |        |                                                                                                    | N              |         |        | ์บ                         |                                    |
| G                                           | $\overline{A}$ |        |                                                                                                    | D              |         |        |                            |                                    |
|                                             |                |        |                                                                                                    | $\overline{P}$ |         |        | $+$ Novi šablon            |                                    |
|                                             |                |        | $\bullet$ $\hspace{0.1cm}\bullet$                                                                                                    | $\rightarrow$  |         |        |                            |                                    |
|                                             |                |        |                                                                                                    |                |         |        |                            |                                    |
|                                             |                |        |                                                                                                    |                |         |        |                            |                                    |
|                                             |                |        |                                                                                                    |                |         |        |                            |                                    |
| Vijesti<br>Filijale<br>Alati<br>Podešavanja | Kontakt        |        |                                                                                                    |                |         |        | (c) 2023 Hipotekarna banka |                                    |

*Slika 5, Prikaz Mojih šablona*

- Pored prikaza šablona ponuđena je opcija **Novi šablon** čijim odabirom kreirate novi šablon za nacionalno ili međunarodno plaćanje.
- Odabirom šablona prikazuje se forma sa detaljima šablona. Osim uobičajenih informacija koje je potrebno unijeti u šablon, moguće je odabrati ime i boju šablona, te isti personalizovati radi buduće efikasnije upotrebe u svrhu plaćanja.
- Izaberite šablon da kreirate nalog iz izabranog šablona (**Plati po šablonu**) ili izmijenite podatke i izaberite **Izmijeni šablon** da napravite izmjene u šablonu.
- Izaberite ikonicu koja služi za brisanje šablona da obrišete kreirani šablon.

# <span id="page-7-0"></span>**RAČUNI RAČUNI > RAČUNI ZA NACIONALNI PLATNI PROMET**

U meniju **Računi** ćete imati uvid u sve vaše račune sa dva taba za prikaz:

- » Nacionalni
- » Međunarodni

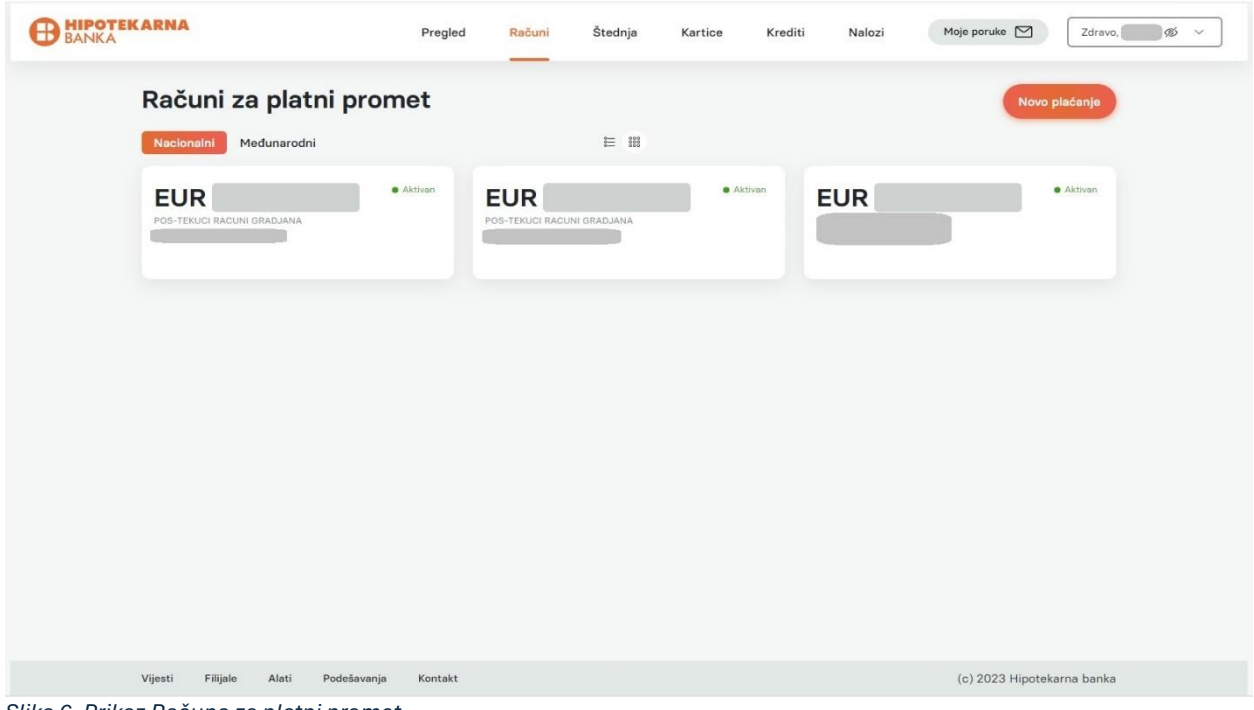

*Slika 6, Prikaz Računa za platni promet*

Prikaz se sastoji od svih informacija vezano za stanja računa (nacionalnog i međunarodnog), brojeve računa, statusu računa, stanju po svakom od računa (ukoliko ih imate više od jednog). Takođe navedeni ekran se može prikazati kao lista ili kao mreža, što možete sami podesiti u opciji iznad prikazanih računa. Izborom određenog računa na prikazu otvara se nova stranica sa detaljima vezanim za taj račun. Detalji sadrže sljedeće tabove sa informacijama (slika 7) o:

| <b>HIPOTEKARNA</b><br>BANKA                | Pregled               | Računi                                       | Štednja                   | Kartice           | Krediti | Nalozi | Moje poruke $\heartsuit$ | $\%$<br>Zdravo,     |
|--------------------------------------------|-----------------------|----------------------------------------------|---------------------------|-------------------|---------|--------|--------------------------|---------------------|
| Nacionalni račun<br>$\leftarrow$           |                       |                                              |                           |                   |         |        |                          | Novo plaćanje       |
| <b>OAktivan POS-TEKUCI RACUNI GRADJANA</b> |                       |                                              |                           |                   |         |        |                          |                     |
| Detalji računa                             |                       | Moje transakcije                             |                           |                   |         |        |                          |                     |
| <b>Trenutno stanje</b>                     |                       | Transakcije                                  | Rate                      | Fakture<br>Izvodi |         |        |                          |                     |
| <b>EUR</b>                                 |                       | Q                                            | Pretraži po opisu         |                   |         |        |                          | Napredna pretraga   |
| Raspoloživo<br><b>EUR</b>                  |                       | Prilivi<br>Sve                               | Odlivi                    | Rezervacije       |         |        |                          |                     |
| Najavljeno                                 |                       | Sve (289)                                    |                           |                   |         |        |                          | Preuzmi 命           |
| <b>EUR</b>                                 |                       |                                              |                           |                   |         |        |                          | Iznos               |
| Rezervisano                                |                       | Naplata naknada<br>01.03.2024. • 01.03.2024. |                           |                   |         |        |                          | <b>EUR</b><br>Odliv |
| <b>EUR</b>                                 |                       | Promet robe<br>23.02.2024. • 23.02.2024.     |                           |                   |         |        |                          | <b>EUR</b><br>Odliv |
| Vlasnik                                    |                       | Promet robe<br>23.02.2024. • 23.02.2024.     |                           |                   |         |        | <b>EUR</b>               | Odliv               |
| <b>Status</b><br>Valuta                    | Aktivan<br><b>EUR</b> | 22.02.2024. . 22.02.2024.                    | NAKN ZA ODOBRENJE KREDITA |                   |         |        |                          | <b>EUR</b><br>Odliv |
| Datum otvaranja računa                     | 12.12.2019.           | 22.02.2024. . 22.02.2024.                    | NAKN ZA ODOBRENJE KREDITA |                   |         |        | <b>EUR</b>               | Odliv               |
| Datum zadnje promjene                      | 01.03.2024.           |                                              | PLACANJE POLISE OSIGURANJ |                   |         |        |                          | <b>EUR</b>          |

*Slika 7, Detalji odabranog računa za nacionalni platni promet*

- **Detaljima računa** Ovdje možete pronaći sve informacije u vezi sa predmetnim računom.
- **Mojim transakcijama** Ovdje možete izvršiti pregled svih transakcija odrađenih po predmetnom računu (te odabrati sve transakcije, samo prilive, samo odlive ili rezervacije), zatim rate, izvode i fakture.

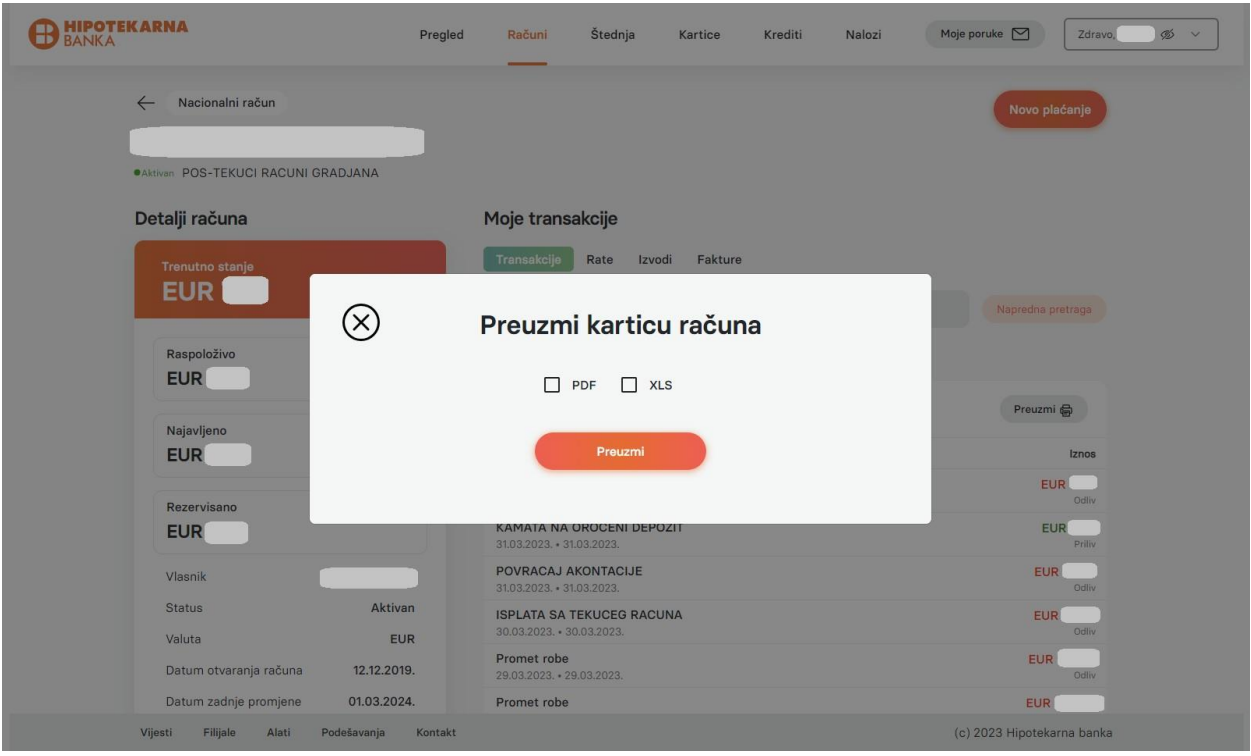

*Slika 8, Preuzimanje kartice računa*

Nova funkcionalnost daje mogućnost napredne pretrage po određenim kriterijumima.

Slično kao i preuzimanje kartice nekog od računa, možete generisati i preuzeti izvode kao i jednu ili više faktura odabirom opcije **Preuzmi**.

Prilikom odabira opcije **Napredna pretraga** potrebno je da izaberete kriterijume za naprednu pretragu: datume za pretragu, početni i krajnji iznos transakcija i/ili nazive pošiljaoca ili primalaca izvršenih naloga sa računa za koji se pretraga obavlja. Klikom na opciju **Pretraži** (slika 9) pojavljuje se spisak transakcija nakon primjene odabranog/ih filtera.

Filtrirane transakcije možete preuzeti klikom na opciju **Preuzmi**, a zatim odabrati format u kom je moguće preuzeti filtriranu karticu računa. Mogući formati za preuzimanje su: **.pdf** i **.xls**.

Napomena: Za račun za međunarodni platni promet moguće je preuzeti **Instrukcije za inostrano plaćanje**.

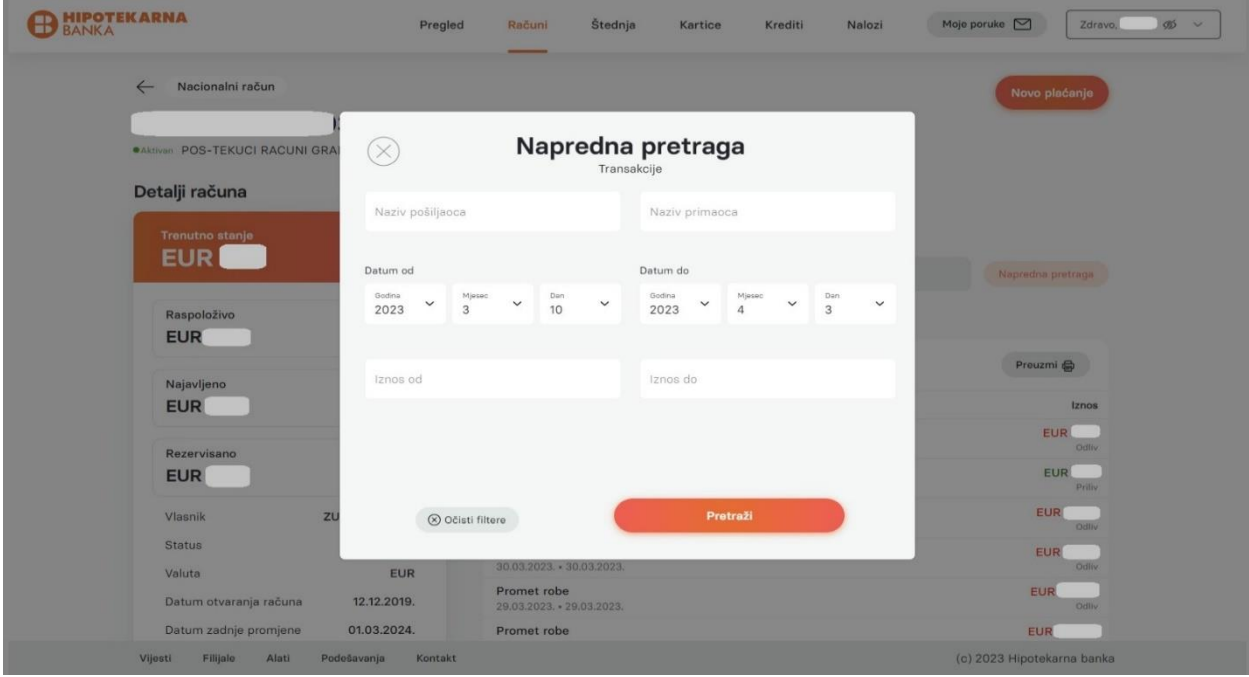

*Slika 9, Napredna pretraga*

Osim gore opisanih mogućnosti ovaj ekran nudi i opciju iniciranja **novog plaćanja**.

# **RAČUNI > NOVO NACIONALNO PLAĆANJE**

- Na ekranu **Računi** izaberite opciju **Novo plaćanje**.
- U formi koje je prikazana, obavezno je da izaberete primaoca, unesete podatke te pregledati plaćanje.

| <b>BEANKA</b>                               | Pregled<br>Štednja<br>Računi                                                         | Moje poruke $\Box$<br>Zdravo, %<br>Kartice<br>Krediti<br>Nalozi<br>$\checkmark$ |
|---------------------------------------------|--------------------------------------------------------------------------------------|---------------------------------------------------------------------------------|
| Novo plaćanje<br>$(\times)$                 | Odaberi primaoca<br>Unesi podatke                                                    | Pregled plaćanja<br>$\odot$                                                     |
| Q Pretraži primaoce                         |                                                                                      |                                                                                 |
| Moji šabloni                                | Plati režije<br>Vidi sve                                                             | Novi primalac za                                                                |
|                                             | ٠<br>О<br>Telekomunikacije<br>Nacionalni<br>$\mathbb{Q}^{\prime}$<br>Elektroprivreda | $\Box$<br>Novo nacionalno plaćanje<br>€<br>Novo međunarodno plaćanje            |
| P                                           | $\circ$<br>Vodovod<br>Nacionalni<br>₽<br>Kablovska                                   | Moji prenosi                                                                    |
| N                                           | 回<br>Čistoća<br>Nacionalni<br>♦<br>Novčane kazne                                     | 96<br>Novo interno plaćanje<br>€<br>Zamijeni novac                              |
| U                                           | ▣<br>Parking servis Podgorica<br>Nacionalni                                          |                                                                                 |
| G                                           | Nacionalni                                                                           |                                                                                 |
|                                             | $\mathbf{v}$                                                                         |                                                                                 |
| Vijesti<br>Filijale<br>Alati<br>Podešavanja | Kontakt                                                                              | (c) 2023 Hipotekarna banka                                                      |

*Slika 10, Novo plaćanje*

- Kada popunite sva potrebna polja izaberite opciju **Plati** da izvršite nalog.
- Dobićete povratnu poruku o uspješnosti kreiranja naloga za plaćanje.

Kod pravnog lica postoji opcija **Plaćanje iz datoteke**. Klikom na navedenu opciju otvara se opcija unosa datoteke za kreiranje naloga za nacionalni ili međunarodni platni promet.

Nakon učitavanja datoteke u ovom dijelu, pregled istih imate u sekciji **Nalozi** > **Datoteke**.

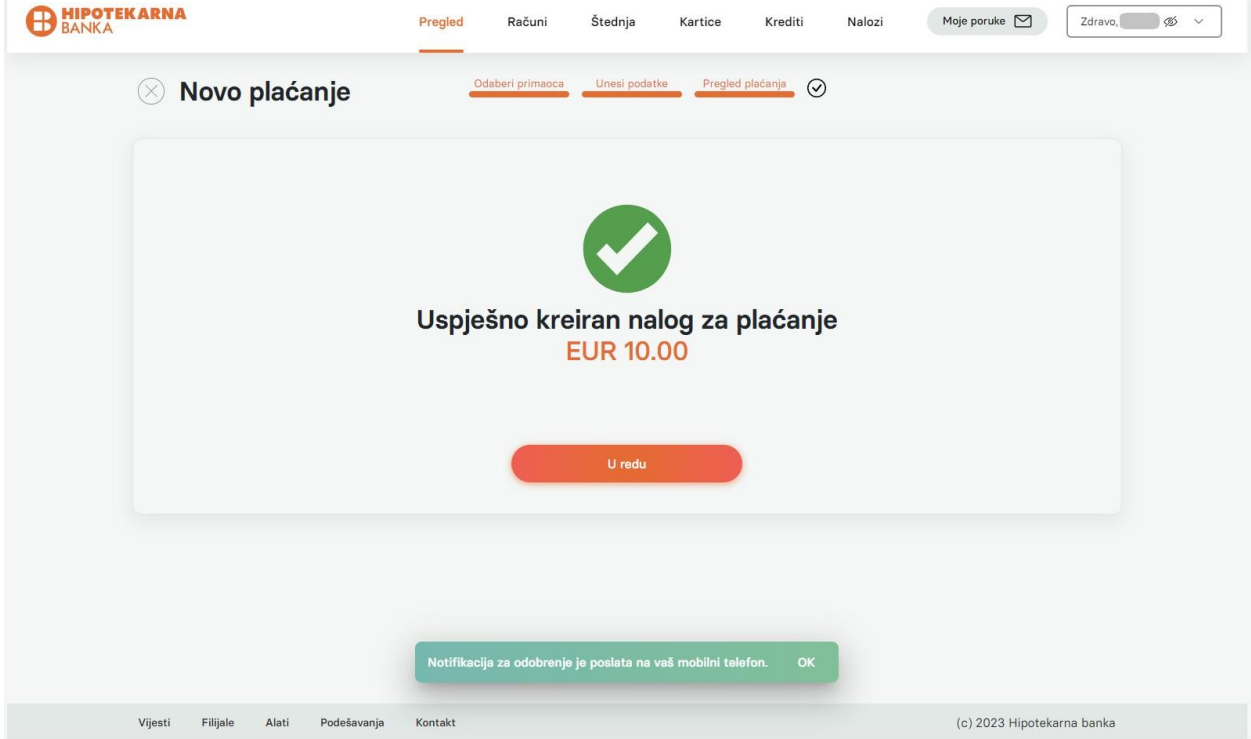

*Slika 11, Potvrda kreiranog naloga za plaćanje, notifikacija za odobrenje poslata na Vaš mobilni uređaj*

 Nalog za plaćanje je zatim potrebno da autorizujete i to se može odraditi na jedan od sledećih načina, zavisno od toga da ste za način autorizacije odabrali mToken ili token:

# **Autorizacija naloga za plaćanje korišćenjem mTokena** (slika 12):

- Kroz mobilni token na mobilnom uređaju i to opciju **Transakcije za autorizaciju**, biranjem jedne od dvije ponuđene opcije: **Odbij** i **Prihvati**,
- Klikom na "Push" obavještenje koje korisnika takođe vodi u mobilni token na mobilnom uređaju i opciju **Transakcije za autorizaciju**, te biranjem jedne od dvije ponuđene opcije: **Odbij** i **Prihvati**.

# **Autorizacija naloga za plaćanje korišćenjem tokena**:

 Unošenjem jednokratne lozinke, generisane pomoću tokena, na ekran koji se pojavi nakon unosa naloga za plaćanje u aplikaciju.

Ukoliko ste uspješno autorizovali prethodno uneseni nalog, isti će se nalaziti u sekciji **Nalozi** u okviru HB klik servisa. Dobićete povratnu poruku o uspješnosti autorizacije naloga kada on bude autorizovan.

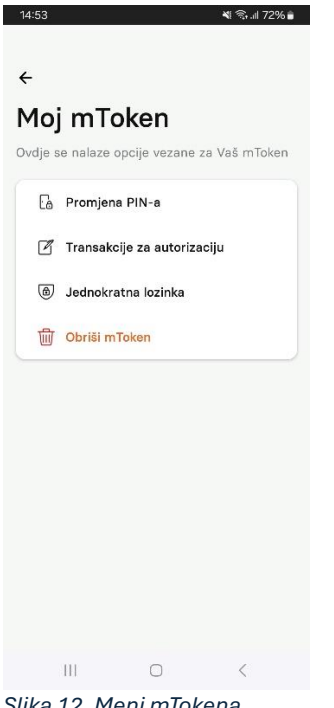

*Slika 12, Meni mTokena*

Napomena: Prije autorizacije naloga za plaćanje moguće je izvršiti izmjenu u nalogu. Ukoliko ste pravno lice, da bi se nalog izvršio morate obaviti Autorizaciju/Verifikaciju/Potpis unesenog naloga.

Napomena: Naloge internog prenosa biće potrebno autorizovati kroz mToken ili token.

U nastavku je radno vrijeme Platnog prometa, kojeg se moraju pridržavati sve banke u platnom prometu, a samim tim i korisnici online bankarstva Hipotekarne Banke.

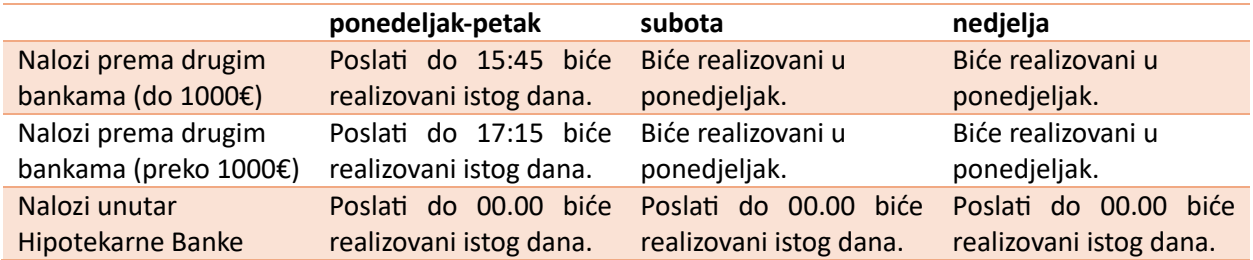

Nalozi izvršeni radnim danom nakon zatvaranja bankarskog dana, kao i nedjeljom i praznikom, biće realizovani prvog narednog radnog dana.

Eksterni nalozi - nalozi (plaćanja) ka drugim bankama. Interni nalozi – nalozi (plaćanja) u okviru banke.

# **RAČUNI > NOVO MEĐUNARODNO PLAĆANJE**

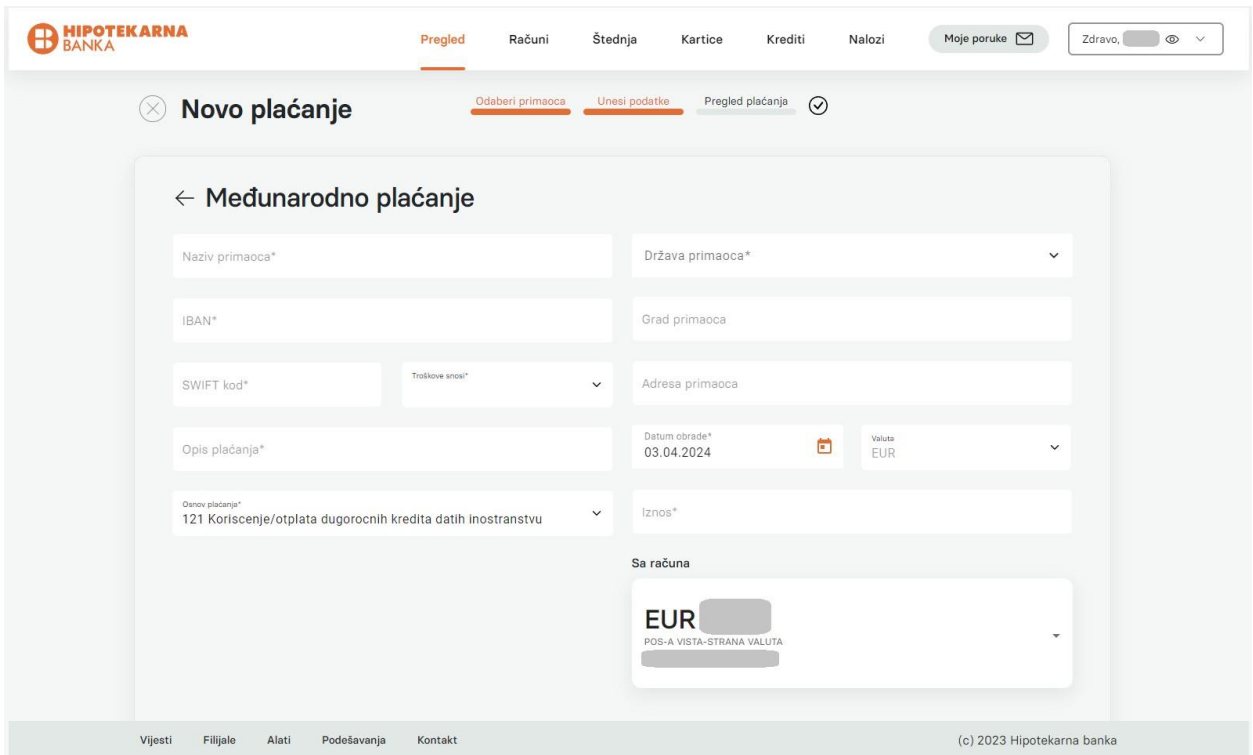

*Slika 13, Novo plaćanje sa računa za međunarodni platni promet*

- U meniju Računi izaberite opciju **Novo plaćanje**.
- U okviru opcije **Novi primalac** izaberite opciju **Novo međunarodno plaćanje**.
- U formi koje je prikazana na slici iznad, obavezno je popuniti sva navedena polja na osnovu instrukcija za plaćanje koje ste dobili od korisnika naplate (primalac sredstava).
	- Kada popunite sva potrebna polja izaberite **Idi na pregled plaćanja** da bi provjerili da li su sva polja ispravno ispunjena.
	- Nakon klika, pojavljuje se novi dio ekrana koji služi za unos dokumentacije.

Napomena: Prateća dokumentacija koja je neophodna za realizaciju međunarodnog plaćanja ne mora biti zakačena u ovom koraku. Istu možete dostaviti naknadno na jedan od dva sledeća načina:

- $\checkmark$  Slanjem banci na predviđenu mejl adresu[: inoplacanja@hb.co.me](mailto:inoplacanja@hb.co.me)
- ✓ Kačenjem dokumentacije kroz Meni **Nalozi/Međunarodni nalozi/Provjera dokumentacije**

Naredni korak je autorizacija unesenog naloga.

#### **Autorizacija naloga za plaćanje korišćenjem mTokena** (slika 12):

 Kroz mobilni token na mobilnom uređaju i to opciju **Transakcije za autorizaciju**, biranjem jedne od dvije ponuđene opcije: **Odbij** i **Prihvati**,

 Klikom na "Push" obavještenje koje korisnika takođe vodi u mobilni token na mobilnom uređaju i opciju **Transakcije za autorizaciju**, te biranjem jedne od dvije ponuđene opcije: **Odbij** i **Prihvati**.

#### **Autorizacija naloga za plaćanje korišćenjem tokena**:

 Unošenjem jednokratne lozinke, generisane pomoću tokena, na ekran koji se pojavi nakon unosa naloga za plaćanje u aplikaciju.

Ukoliko ste uspješno autorizovali prethodno uneseni nalog, isti će se nalaziti u sekciji **Nalozi** u okviru HB klik servisa. Dobićete povratnu poruku o uspješnosti autorizacije naloga kada on bude autorizovan.

Napomena: Ukoliko ste pravno lice, da bi se nalog izvršio morate obaviti Autorizaciju/ Verifikaciju/Potpis unešenog naloga.

# **RAČUNI > NOVO MEĐUNARODNO PLAĆANJE > ZAMIJENI NOVAC**

Ukoliko želite da samostalno izvršite konverziju iz jedne u drugu valutu, potrebno je, slijediti sledeće korake, te odabrati putanju: **Pregled** ili **Računi** > **Novo plaćanje** > **Moji prenosi** > **Zamijeni novac**.

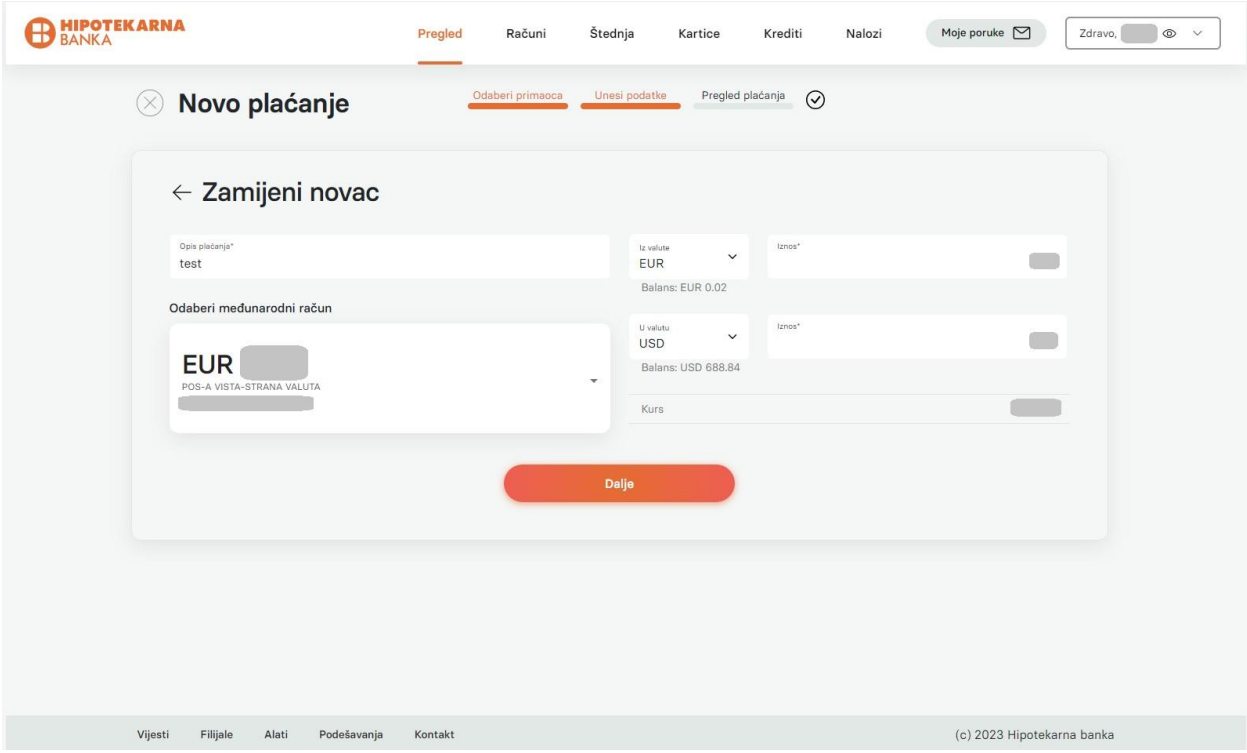

*Slika 14, Zamjena novca*

Kroz masku prikazanu na slici 14, potrebno je da ispunite tražena polja te odaberete opciju **Dalje**, nakon čega se pojavljuje kontrolni pregled plaćanja.

Ako su ispunjeni podaci ispravni potrebno je da kliknete na opciju **Plati**. Nakon navedenog biće potrebno da se konverzija autorizuje kroz mToken ili token.

Nakon uspješnog plaćanja biće Vam prikazan ekran (slika 15) da ste uspješno obavili konverziju iz jedne u drugu valutu.

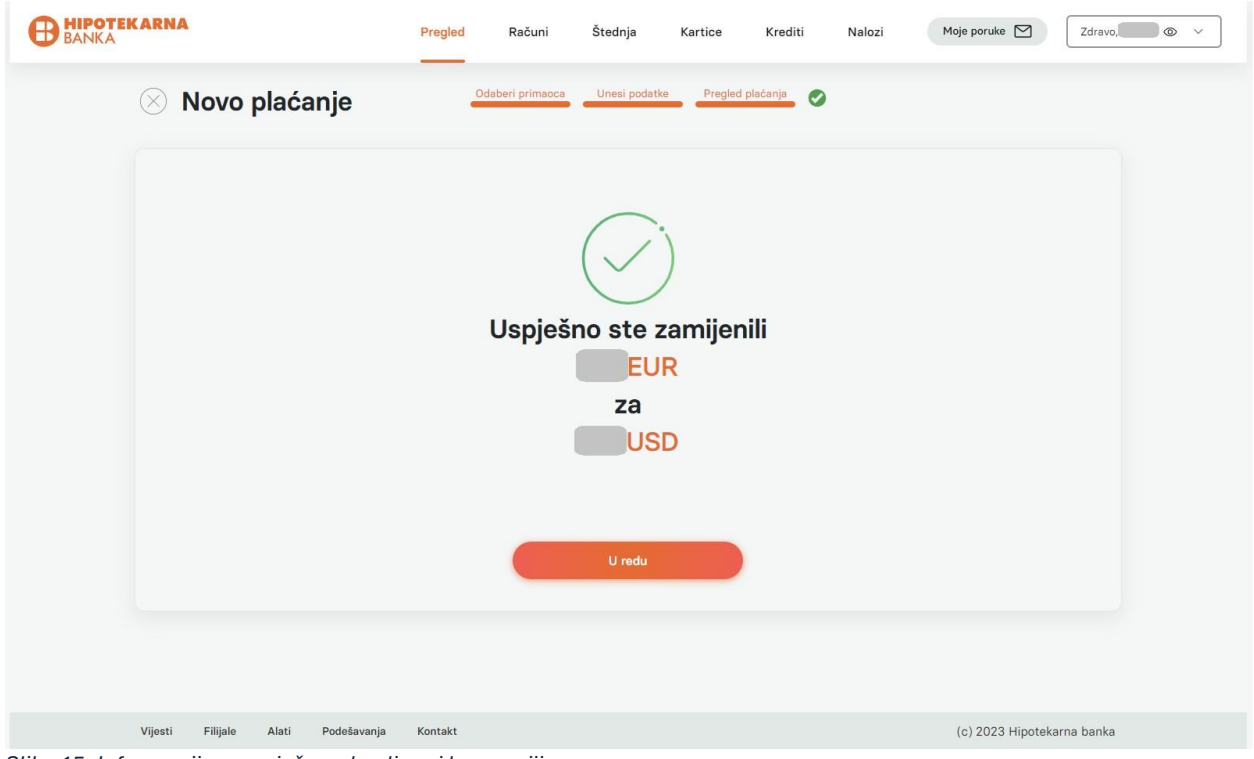

*Slika 15, Informacija o uspješno obavljenoj konverziji*

#### <span id="page-15-0"></span>**ŠTEDNJA**

Meni **Štednja** omogućava Vam pregled svih aktivnih računa štednje podijeljenih na **Kumulativnu** i **Oročenu** štednju.

U okviru ove sekcije moguće je pregledati i preuzeti kartice računa za svaki od aktivnih štednih računa.

#### <span id="page-15-1"></span>**KARTICE**

Meni **Kartice** omogućava vam pregled svih aktivnih kartica. Klikom na jednu od njih pojavljuju se sve informacije vezane za odabranu karticu, kao na slici 16, poput: pregleda transakcija (**Sve**, **Prilivi**, **Odlivi**, **Rezervacije**), informacije o ratama (omogućena i napredna pretraga navedenog), informacije o stanju na računu za koji je kartica vezana, statusu aktivacije kartice i dnevnom limitu za ATM i POS terminale.

Na ovom ekranu možete promijeniti status kartice (blokirati karticu za eventualni slučaj gubitka ili krađe kartice ili je ponovo aktivirati), kao i iznos dnevnog limita po odabranoj kartici. Takođe, možete izmiriti dio ili sve obaveze koje imate po osnovu kupovine na rate.

| <b>HIPOTEKARNA</b><br>BANKA<br>■             | Pregled     | Računi                    | Štednja                     | Kartice     | Krediti | Nalozi | Moje poruke $\Box$         | $\circ$ $\vee$<br>Zdravo, |
|----------------------------------------------|-------------|---------------------------|-----------------------------|-------------|---------|--------|----------------------------|---------------------------|
| Broj kartice<br>$\leftarrow$                 |             |                           |                             |             |         |        |                            | Novo plaćanje             |
| ******<br>· NOVA PREMIUM                     |             |                           |                             |             |         |        |                            |                           |
| Detalji kartice                              |             | Moje transakcije          |                             |             |         |        |                            |                           |
| Raspoloživo                                  |             | Transakcije               | Rate                        |             |         |        |                            |                           |
| <b>EUR</b>                                   |             | $\alpha$                  | Pretraži po nazivu primaoca |             |         |        | Napredna pretraga          |                           |
| Rezervisano<br>EUR <sup>1</sup>              |             | Prilivi<br>Sve            | Odlivi                      | Rezervacije |         |        |                            |                           |
| Vlasnik                                      |             | Sve (1559)                |                             |             |         |        |                            |                           |
| Valuta                                       | <b>EUR</b>  | Naziv primaoca            |                             |             |         |        |                            | Iznos                     |
| Broj računa                                  |             | 01.03.2024. + 03.03.2024. |                             |             |         |        |                            | <b>EUR</b><br>Odliv       |
| Vrsta računa<br><b>NACIONALNI</b><br>Važi do | 31.03.2025. | 01.03.2024. • 03.03.2024. |                             |             |         |        |                            | <b>EUR</b><br>Odliv       |
|                                              |             | 01.03.2024. • 02.03.2024. |                             |             |         |        |                            | <b>EUR</b><br>Odliv       |
| <b>Status kartice</b><br>AKTIVIRANA          |             | 29.02.2024. • 03.03.2024. |                             |             |         |        |                            | <b>EUR</b><br>Odliv       |
| Limit<br>ATM: 1000; POS: 5000 V              |             | 29.02.2024. • 02.03.2024. |                             |             |         |        |                            | <b>EUR</b><br>Odliv       |
| $1 - 1$                                      |             | 29.02.2024. • 01.03.2024. |                             |             |         |        |                            | EUR <sub>1</sub><br>Odliv |
| Vijesti<br>Filijale<br>Alati<br>Podešavanja  | Kontakt     |                           |                             |             |         |        | (c) 2023 Hipotekarna banka |                           |

*Slika 16, Detalji platne kartice*

# <span id="page-16-0"></span>**KREDITI**

# Meni **Krediti** omogućava vam pregled svih Vaših kredita.

| <b>HIPOTEKARNA</b><br>BANKA<br>$\bm \boxplus$ | Pregled | Računi                                                 | Štednja                   | Kartice | Krediti | Nalozi | Moje poruke $\,\Box$<br>Zdravo, i i $\circ$ v                                                                                          |
|-----------------------------------------------|---------|--------------------------------------------------------|---------------------------|---------|---------|--------|----------------------------------------------------------------------------------------------------|
| Broj računa<br>$\leftarrow$                   |         |                                                        |                           |         |         |        |                                                                                                    |
| · KREDIT<br>Detalji kredita                   |         | Moje transakcije                                       |                           |         |         |        |                                                                                                    |
| Iznos kredita<br><b>EUR</b>                   |         | Q                                                      | Pretraži po opisu         |         |         |        | Napredna pretraga                                                                                                    |
| Rata kredita<br><b>EUR</b>                    |         | Sve<br>Sve (23)                                        |                           |         |         |        |                                                                                                    |
| Dospjeli dug                                  |         | <b>RATA HB</b><br>29.02.2024. • 29.02.2024.            |                           |         |         |        | Iznos<br>EUR  <br>Priliv                                                                                                    |
| EUR <sup>®</sup><br>Nedospjeli dug            |         | 31.01.2024. • 31.01.2024.                              | RATA HIPOTEKARNA BANKA    |         |         |        | <b>EUR</b><br>a sa salah sahiji désa di kacamatan Sulawesi Kabupatén Sulawesi Kabupatén Sulawesi Kabupatén Sulawesi Kabupaté<br>Priliv |
| <b>EUR</b>                                    |         | 27.12.2023. • 27.12.2023.<br><b>RATA HB</b>            | Obustave HipotekarnaBanka |         |         |        | <b>EUR</b><br>Priliv<br>m<br>EUR <sup>[</sup>                                                                                          |
| Vlasnik<br>%<br>Kamatna stopa                 |         | 30.11.2023. • 30.11.2023.<br>31.10.2023. • 31.10.2023. | RATA HIPOTEKARNA BANKA    |         |         |        | Priliv<br><b>EUR</b><br>Priliv                                                                                                    |
| Broj računa<br><b>KREDIT</b><br>Tip računa    |         | <b>RATA HB KREDITI</b><br>29.09.2023. • 29.09.2023.    |                           |         |         |        | EUR <sup></sup><br>Priliv                                                                                                    |
| Datum otvaranja kredita<br>24.06.2021.        |         | <b>KREDITI HB</b><br>31.08.2023. • 31.08.2023.         |                           |         |         |        | EUR  <br>Priliv                                                                                                    |
| Vijesti<br>Filijale<br>Alati<br>Podešavanja   | Kontakt |                                                        |                           |         |         |        | (c) 2023 Hipotekarna banka                                                                                                    |

*Slika 17, Detalji kredita*

Klikom na postojeći kredit pojavljuju se sve informacije vezane za odabrani kredit, kao na slici 17, među kojima i: pregled transakcija po kreditnom računu (omogućena i napredna pretraga navedenog), informacije o samom kreditu (iznos kredita, iznos rate kredita, dospjelog duga, kamatne stope i slično).

U opciji **Detalji kredita** omogućeno je **Preuzimanje plana otplate kredita** i to u **.pdf** formatu.

#### <span id="page-17-0"></span>**NALOZI**

Meni **Nalozi** omogućava vam pregled svih naloga za nacionalni i međunarodni platni promet.

#### <span id="page-17-1"></span>A. **NALOZI –** FIZIČKA LICA

Sa slike 18 možete vidjeti da je moguće pristupiti sledećim sekcijama u okviru menija **Nalozi** i to:

- Za ispravak
- Provjera dokumentacije
- Za verifikaciju
- Za poništenje verifikacije
- Najavljeno
- Plaćeni
- Neplaćeni
- Poništeni.

Osim navedenog omogućene su i opcije **Napredna pretraga** kao i iniciranje **Novog plaćanja.**

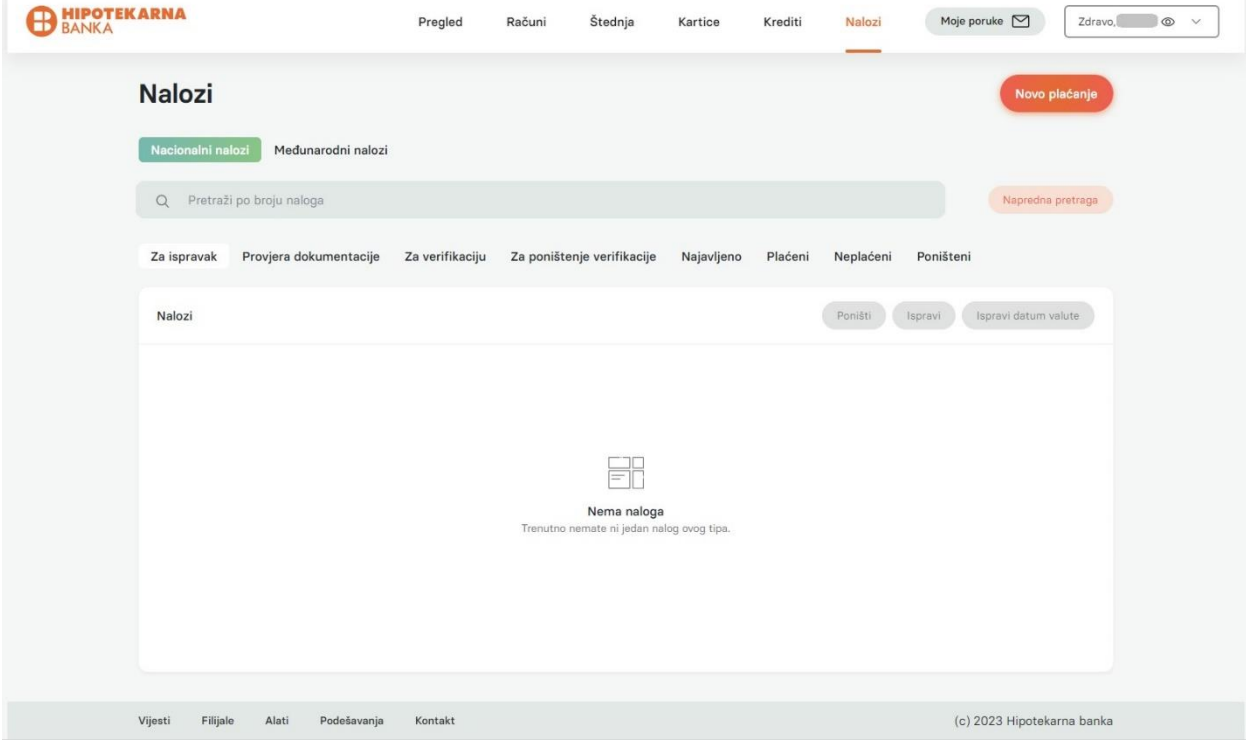

*Slika 18, Pregled sekcije naloga (fizicko lice)*

#### **NALOZI > Za ispravak**

Nakon unosa i potvrde novog plaćanja u odgovarajućoj formi nalog se automatski prikazuje u sekciji **Nalozi > Za ispravak** kao i u sekciji **Nalozi > Za verifikaciju.**

Odabirom naloga pojavljuju se sljedeće opcije upravljanja nalogom: **Poništi, Ispravi** i **Ispravi datum valute.** 

#### **NALOZI > Za ispravak > Poništi nalog**

Odabirom naloga i klikom na opciju **Poništi nalog** omogućava se poništavanje iniciranog naloga, uz praćenje koraka sa ekrana. Nalog se briše sa spiska aktivnih naloga i premješta u sekciju **Poništeni.**

Napomena: Moguće je istovremeno poništiti više naloga.

#### **NALOZI > Za ispravak > Ispravi nalog**

Odabirom opcije **Ispravi nalog** otvara se ekran u kom je moguće napraviti izmjenu jednog ili više elemenata naloga. Nakon završetka unosa izmjena, potrebno je kliknuti na opciju **Sačuvaj izmjene**. Time je akcija izmjene naloga kompletirana.

#### **NALOZI > Za ispravak > Ispravi datum valute**

Odabirom opcije **Ispravi datum valute** otvara se ekran sa prikazom kalendara i mogućnosti izmjene datuma valute. Potrebno je odabrati novi datum valute i potvrditi izmjenu. Time je akcija izmjene naloga kompletirana.

Napomena: Moguće je istovremeno za više naloga promijeniti datum valute.

#### **NALOZI > Provjera dokumentacije**

U sekciji **Provjera dokumentacije** nalaze se nalozi koji čekaju na autorizaciju od strane banke.

#### **NALOZI > Provjera dokumentacije > Upload dokumenta**

Dok se nalozi nalaze u ovoj sekciji moguće je da dodate pripadajući fajl predmetnom nalogu, i to odabirom naloga a zatim opcije **Upload dokumenta**.

#### **NALOZI > Za verifikaciju**

U sekciji **Za verifikaciju** možete odabrati jedan ili više naloga koje je potrebno verifikovati.

| <b>HIPOTEKARNA</b><br>BANKA<br>■<br>в.                                                              | Pregled         | Računi                     | Štednja                  | Kartice    | Krediti             | Nalozi         | Moje poruke $\Box$                 | $\circledcirc$<br>Zdravo,<br>$\check{~}$ |
|----------------------------------------------------------------------------------------------------|-----------------|----------------------------|--------------------------|------------|---------------------|----------------|------------------------------------|------------------------------------------|
| <b>Nalozi</b>                                                                                       |                 |                            |                          |            |                     |                |                                    | Novo plaćanje                            |
| Nacionalni nalozi<br>Međunarodni nalozi                                                             |                 |                            |                          |            |                     |                |                                    |                                          |
| Pretraži po broju naloga<br>Q                                                                       |                 |                            |                          |            |                     |                | Napredna pretraga                  |                                          |
| Provjera dokumentacije<br>Za ispravak                                                               | Za verifikaciju | Za poništenje verifikacije |                          | Najavljeno | Plaćeni             | Neplaćeni      | Poništeni                          |                                          |
| Nalozi (2)<br>Broj naloga<br>Datum                                                                  | Sa računa       |                            |                          | Iznos      | Žiro račun primaoca | Naziv primaoca | Svrha plaćanja                     | Verifikuj                                |
| $\overline{\smile}$<br>8880999902286705<br>11.04.2024.<br>$\Box$<br>8880999902286706<br>04.04.2024. |                 |                            | <b>EUR</b><br><b>EUR</b> |            |                     |                | 120 PROMET ROBE<br>120 PROMET ROBE |                                          |
|                                                                                                    |                 |                            | 1<br>Sledeća             |            |                     |                | Ukupno: EUR                        |                                          |
|                                                                                                    |                 | Prethodna<br>Rezultata     | 10<br>$\checkmark$       | od 2       |                     |                |                                    |                                          |
|                                                                                                    |                 |                            |                          |            |                     |                |                                    |                                          |
|                                                                                                    |                 |                            |                          |            |                     |                |                                    |                                          |
| Vijesti<br>Filijale<br>Alati<br>Podešavanja                                                         | Kontakt         |                            |                          |            |                     |                | (c) 2023 Hipotekarna banka         |                                          |

*Slika 19, Pregled sekcije Naloga – Za verifikaciju (fizicko lice)*

Nakon odabira jednog ili više naloga za verifikaciju potrebno je da kliknete na opciju **Verfikuj.**  Nakon toga se u dnu ekrana pojavljuje obavještenje da je: "**Notifikacija za odobrenje poslata na Vaš mobilni telefon"**. Zatim je potrebno nalog autorizovati korišćenjem mTokena ili tokena.

#### **Autorizacija naloga za plaćanje korišćenjem mTokena** (slika 12):

- Kroz mobilni token na mobilnom uređaju i to opciju **Transakcije za autorizaciju**, biranjem jedne od dvije ponuđene opcije: **Odbij** i **Prihvati**,
- Klikom na "Push" obavještenje koje korisnika takođe vodi u mobilni token na mobilnom uređaju i opciju **Transakcije za autorizaciju**, te biranjem jedne od dvije ponuđene opcije: **Odbij** i **Prihvati**.

# **Autorizacija naloga za plaćanje korišćenjem tokena**:

 Unošenjem jednokratne lozinke, generisane pomoću tokena, na ekran koji se pojavi nakon unosa naloga za plaćanje u aplikaciju.

Ukoliko ste uspješno autorizovali prethodno uneseni nalog, isti će se nalaziti u sekciji **Nalozi** u okviru HB klik servisa. Dobićete povratnu poruku o uspješnosti autorizacije naloga kada on bude autorizovan.

Napomena: Ukoliko se označi samo jedan nalog za akciju verifikacije/autorizacije, on će se u mTokenu naći u sekciji **Transakcije za autorizaciju** u dijelu **Individualne.** Ukoliko se označe dva ili više naloga za akciju verifikacije/autorizacije, oni će se u mTokenu naći u sekciji **Transakcije za autorizaciju** u dijelu **Grupne.**

#### **NALOZI > Za poništenje verifikacije**

Nakon što je nalog autorizovan upotrebom mTokena ili tokena, prebacuje se u sekciju **Za poništenje verifikacije**, odakle moze biti poništena verifikacija istog ukoliko on u međuvremenu nije realizovan.

#### **NALOZI > Za poništenje verifikacije > Poništi verifikaciju**

Nakon odabira jednog ili više naloga za poništenje verifikacije potrebno je da kliknete na opciju **Poništi verifikaciju.** Nakon toga se naloga briše sa sekcije **Za poništenje verifikacije** i premješta u sekciju **Za verifikaciju**.

#### **NALOZI > Najavljeno**

Verifikovani nalozi nalaze se u okviru sekcije **Najavljeno**. Ovi nalozi su na čekanju za automatsku realizaciju. Nije moguće napraviti neku akciju nad nalozima u okviru ove sekcije.

#### **NALOZI > Plaćeni**

Realizovani nalozi nalaze se u okviru sekcije **Plaćeni**. Moguće je preuzeti jedan ili više naloga iz sekcije njihovim odabirom te klikom na opciju **Preuzmi** i to u **.pdf** formatu.

#### **NALOZI > Neplaćeni**

Nerealizovani nalozi nalaze se u okviru sekcije **Neplaćeni**.

#### **NALOZI > Poništeni**

Poništeni nalozi nalaze se u okviru sekcije **Poništeni**.

#### <span id="page-20-0"></span>B. **NALOZI –** PRAVNA LICA

Za pravna lica, zavisno od ugovorom dogovorenog načina autorizacije naloga moguće je pristupiti sljedećim sekcijama u okviru menija Nalozi, i to:

- Za ispravak
- Provjera dokumentacije
- Za autorizaciju
- Za verifikaciju
- Za poništenje verifikacije
- Za potpis
- Za poništenje potpisa
- Najavljeno
- Plaćeni
- Neplaćeni
- Poništeni.

Osim navedenog omogućene su i opcije **Napredna pretraga** kao i iniciranje **Novog plaćanja**.

#### **NALOZI > Za ispravak**

Nakon unosa i potvrde novog plaćanja u odgovarajućoj formi nalog se automatski prikazuje u sekciji **Nalozi** > **Za ispravak** kao i u sekciji **Nalozi** > **Za verifikaciju**/**Za autorizaciju**/**Za potpis**.

Odabirom naloga pojavljuju se opcije upravljanja nalogom: **Poništi, Ispravi** i **Ispravi datum valute**.

#### **NALOZI > Za ispravak > Poništi nalog**

Odabirom naloga i klikom na opciju **Poništi nalog** omogućava se poništavanje iniciranog naloga, uz praćenje koraka sa ekrana. Nalog se briše sa spiska aktivnih naloga i premješta u sekciju **Poništeni**.

Napomena: Moguće je istovremeno poništiti više naloga.

#### **NALOZI > Za ispravak > Ispravi nalog**

Odabirom opcije **Ispravi nalog** otvara se ekran u kom možete napraviti izmjenu jednog ili više elemenata naloga. Nakon završetka unosa izmjena, potrebno je da kliknete na opciju **Sačuvaj izmjene**. Time je akcija izmjene naloga kompletirana.

#### **NALOZI > Za ispravak > Ispravi datum valute**

Odabirom opcije **Ispravi datum valute** otvara se ekran sa prikazom kalendara i mogućnosti izmjene datuma valute. Potrebno je da odaberete novi datum valute a zatim potvrdite izmjenu. Time je akcija izmjene naloga kompletirana.

Napomena: Moguće je istovremeno za više naloga promijeniti datum valute.

#### **NALOZI > Provjera dokumentacije**

U sekciji **Provjera dokumentacije** nalaze se nalozi koji čekaju na autorizaciju od strane banke.

#### **NALOZI > Provjera dokumentacije > Upload dokumenta**

Dok se nalozi nalaze u ovoj sekciji možete dodati pripadajući fajl predmetnom nalogu, i to odabirom naloga a zatim opcije **Upload dokumenta**.

#### **NALOZI > Za autorizaciju**

Možete autorizovati jedan ili više naloga klikom na dugme **Autorizuj**, što je neophodno autorizovati i kroz mToken ili token, nakon čega se svi autorizovani nalozi vide u sekciji **Za verifikaciju**.

| <b>HIPOTEKARNA</b><br>BANKA                                | Pregled         | Računi          | Štednja                          | Kartice                    | Krediti        | Nalozi  | Zdravo,<br>Moje poruke $\Box$ |
|------------------------------------------------------------|-----------------|-----------------|----------------------------------|----------------------------|----------------|---------|-------------------------------|
| <b>Nalozi</b>                                              |                 |                 |                                  |                            |                |         | Novo plaćanje                 |
| Nacionalni nalozi<br>Međunarodni nalozi                    | Datoteke        |                 |                                  |                            |                |         |                               |
| Pretraži po broju naloga<br>$\mathbb{Q}$                   |                 |                 |                                  |                            |                |         | Napredna pretraga             |
| Provjera dokumentacije<br>Za ispravak                      | Za autorizaciju | Za verifikaciju |                                  | Za poništenje verifikacije | Najavljeno     | Plaćeni | Poništeni<br>Neplaćeni        |
| Nalozi (3)                                                 |                 |                 |                                  |                            |                |         | Autorizuj                     |
| $\checkmark$<br>Broj naloga<br>Datum                       | Sa računa       |                 | Iznos                            | Žiro račun primaoca        | Naziv primaoca |         | Svrha plaćanja                |
| $\overline{\checkmark}$<br>8880999902286710<br>04.04.2024. |                 |                 | <b>EUR</b>                       |                            |                |         | 120 PROMET ROBE               |
| $\overline{\mathsf{S}}$<br>8880999902286709<br>04.04.2024. |                 |                 | EUR <sub>L</sub>                 |                            |                |         | 121 PROMET USLUGA             |
| $\checkmark$<br>04.04.2024.<br>8880999902286708            |                 | EUR             |                                  |                            |                |         | 121 PROMET USLUGA             |
|                                                            |                 |                 |                                  |                            |                |         | Ukupno: EUR                   |
|                                                            |                 | Prethodna       | 1<br>Sledeća                     |                            |                |         |                               |
|                                                            |                 | Rezultata       | $\times$ od 3<br>10 <sub>1</sub> |                            |                |         |                               |
|                                                            |                 |                 |                                  |                            |                |         |                               |
|                                                            |                 |                 |                                  |                            |                |         |                               |

*Slika 20, Pregled sekcije Naloga – Za autorizaciju (pravno lice)*

# **NALOZI > Za verifikaciju**

U sekciji **Za verifikaciju** možete odabrati jedan ili više naloga koje je potrebno verifikovati.

Nakon odabira jednog ili više naloga za verifikaciju potrebno je da kliknete na opciju **Verfikuj**. Nakon toga se u dnu ekrana pojavljuje obavještenje da je: "**Notifikacija za odobrenje poslata na Vaš mobilni telefon".**

Zatim je potrebno da nalog autorizujete korišćenjem mTokena ili tokena.

#### **Autorizacija naloga za plaćanje korišćenjem mTokena** (slika 12):

- Kroz mobilni token na mobilnom uređaju i to opciju **Transakcije za autorizaciju**, biranjem jedne od dvije ponuđene opcije: **Odbij** i **Prihvati**,
- Klikom na "Push" obavještenje koje korisnika takođe vodi u mobilni token na mobilnom uređaju i opciju **Transakcije za autorizaciju**, te biranjem jedne od dvije ponuđene opcije: **Odbij** i **Prihvati**.

#### **Autorizacija naloga za plaćanje korišćenjem tokena**:

 Unošenjem jednokratne lozinke, generisane pomoću tokena, na ekran koji se pojavi nakon unosa naloga za plaćanje u aplikaciju.

Ukoliko ste uspješno autorizovali prethodno uneseni nalog, isti će se nalaziti u sekciji **Nalozi** u okviru HB klik servisa. Dobićete povratnu poruku o uspješnosti autorizacije naloga kada on bude autorizovan.

Napomena: Ukoliko označite samo jedan nalog za akciju verifikacije/autorizacije, on će se u mTokenu naći u sekciji **Transakcije za autorizaciju** u dijelu **Individualne.** Ukoliko označite dva ili više naloga za akciju verifikacije/autorizacije, oni će se u mTokenu naći u sekciji **Transakcije za autorizaciju** u dijelu **Grupne.**

#### **NALOZI > Za poništenje verifikacije**

Nakon što ste nalog autorizovali upotrebom mTokena ili tokena, on se prebacuje u sekciju **Za poništenje verifikacije,** odakle moze biti poništena verifikacija istog ukoliko on u međuvremenu nije realizovan.

# **NALOZI > Za poništenje verifikacije > Poništi verifikaciju**

Nakon odabira jednog ili više naloga za poništenje verifikacije potrebno je da kliknete na opciju **Poništi verifikaciju**. Nakon toga se naloga briše sa sekcije **Za poništenje verifikacije** i premješta u sekciju **Za verifikaciju**.

# **NALOZI > Za potpis**

Slika 21: Korisnik potpisuje jedan ili više naloga klikom na dugme **Potpiši**, nakon čega se svi potpisani nalozi sele u sekciju **Za poništenje potpisa** – što se odobrava u mTokenu ili tokenu.

Ukoliko ima više potpisnika, prvi potpisnik naloge vidi u sekciji **Za potpis**, a nakon potpisivanja jednog ili više naloga isti se mogu vidjeti u sekciji **Za poništenje potpisa**. Svaki naredni potpisnik naloge vidi u sekciji **Za potpis**, a nakon eventualnog potpisivanja (uz pomoć korišćenja mTokena ili tokena) može ih vidjeti isključivo u sekciji **Najavljeno**.

# **NALOZI > Za poništenje potpisa**

Ukoliko za potpis naloga postoje dvije ili više ovlašćene osobe pravnog lica, prvi potpisnik naloge vidi u sekciji **Za potpis**, a nakon potpisivanja jednog ili više naloga, iste vidi u sekciji **Za poništenje potpisa**.

U ovoj sekciji može biti poništen potpis - za jedan ili više naloga nakon čega se nalog/zi sele u sekciju **Za potpis**.

Za poništenje potpisa nije potrebna upotreba mTokena ni tokena.

| <b>HIPOTEKARNA</b><br>BANKA                          |                                         |                      | Pregled   | Računi                | Štednja          | Kartice             | Krediti   | Nalozi         | Moje poruke $\Box$<br>Zdravo, © v                   |  |
|------------------------------------------------------|-----------------------------------------|----------------------|-----------|-----------------------|------------------|---------------------|-----------|----------------|-----------------------------------------------------|--|
| <b>Nalozi</b>                                        |                                         |                      |           |                       |                  |                     |           |                | Novo plaćanje                                       |  |
|                                                      | Nacionalni nalozi<br>Međunarodni nalozi |                      | Datoteke  |                       |                  |                     |           |                |                                                     |  |
| Q                                                    | Pretraži po broju naloga                |                      |           |                       |                  |                     |           |                | Napredna pretraga                                   |  |
|                                                      | Za ispravak<br>Provjera dokumentacije   | Za potpis            |           | Za poništenje potpisa | Najavljeno       | Plaćeni             | Neplaćeni | Poništeni      |                                                     |  |
|                                                      |                                         |                      |           |                       |                  |                     |           |                |                                                     |  |
|                                                      | Nalozi (12)                             |                      |           |                       |                  |                     |           |                | Potpiši                                             |  |
| $\overline{\phantom{0}}$<br>$\overline{\phantom{0}}$ | Broj naloga<br>8880999902286443         | Datum<br>03.04.2024. | Sa računa |                       | Iznos<br>EUE     | Žiro račun primaoca |           | Naziv primaoca | Svrha plaćanja<br>121 PROMET USLUGA                 |  |
| $\overline{\phantom{0}}$                             | 8880999902286442                        | 01.04.2024.          |           |                       | EU.              |                     |           |                | 120 PROMET ROBE                                     |  |
| $\overline{\phantom{0}}$                             | 8880888807900057                        | 01.04.2024.          |           |                       | <b>EUR</b>       |                     |           |                | 121 PROMET USLUGA                                   |  |
| $\overline{\phantom{0}}$                             | 8880888807900056                        | 01.04.2024.          |           |                       | EUR              |                     |           |                | 121 PROMET USLUGA                                   |  |
| $\overline{\phantom{0}}$                             | 8880888807900055                        | 01.04.2024.          |           |                       | EUR              |                     |           |                | 121 PROMET USLUGA                                   |  |
| $\checkmark$                                         | 8880888807900045                        | 01.04.2024.          |           |                       | <b>EUR</b>       |                     |           |                | 121 PROMET USLUGA                                   |  |
| $\overline{\phantom{0}}$                             | 8880888807900044                        | 01.04.2024.          |           |                       | <b>EUR</b>       |                     |           |                | 121 PROMET USLUGA                                   |  |
| $\overline{\phantom{0}}$                             | 8880888807900043                        | 01.04.2024.          |           |                       | <b>EUR</b>       |                     |           |                | 121 PROMET USLUGA                                   |  |
| $\overline{\phantom{0}}$                             | 8880888807900042                        | 01.04.2024.          |           |                       | EUR.             |                     |           |                | 121 PROMET USLUGA                                   |  |
| $\overline{\phantom{0}}$                             | 8880888807900041                        | 01.04.2024.          |           |                       | EUR <sub>1</sub> |                     |           |                | 121 PROMET USLUGA                                   |  |
| Vijesti                                              | Filijale<br>Alati                       | Podešavanja          | Kontakt   |                       |                  |                     |           |                | Likunno: FLID<br>- 91<br>(c) 2023 Hipotekarna banka |  |

*Slika 21, Pregled sekcije Naloga – Za potpis (pravno lice)*

#### **NALOZI > Najavljeno**

Verifikovani nalozi nalaze se u okviru sekcije **Najavljeno**. Ovi nalozi su na čekanju za automatsku realizaciju. Nije moguće napraviti neku akciju nad nalozima u okviru ove sekcije.

#### **NALOZI > Plaćeni**

Realizovani nalozi nalaze se u okviru sekcije **Plaćeni**. Moguće je preuzeti jedan ili više naloga iz sekcije njihovim odabirom te klikom na opciju **Preuzmi** i to u **.pdf** formatu.

#### **NALOZI > Neplaćeni**

Nerealizovani nalozi nalaze se u okviru sekcije **Neplaćeni**.

#### **NALOZI > Poništeni**

Poništeni nalozi nalaze se u okviru sekcije **Poništeni**.

#### **NALOZI > Datoteke**

Sekcija **Datoteke** je dostpuna samo pravnim licima. U njoj se nalazi spisak učitanih fajlova koji sadrže naloge za prenos.

#### **NALOZI > Datoteke > Svi**

U sekciji sa slike 22, imate mogućnost pregleda svih učitanih datoteka.

| <b>HIPOTEKARNA</b><br><b>BANKA</b>   | Pregled                               | Računi      | Štednja        | Krediti<br>Kartice | Nalozi         | Moje poruke $\Box$         | Zdravo,<br>$\vee$ |
|--------------------------------------|---------------------------------------|-------------|----------------|--------------------|----------------|----------------------------|-------------------|
| <b>Nalozi</b>                        |                                       |             |                |                    |                | Novo plaćanje              |                   |
| Nacionalni nalozi                    | <b>Datoteke</b><br>Međunarodni nalozi |             |                |                    |                |                            |                   |
| Pretraži po broju naloga<br>$\alpha$ |                                       |             |                |                    |                | Napredna pretraga          |                   |
| Za potvrđivanje<br>Svi               |                                       |             |                |                    |                |                            |                   |
| Datoteke (9)                         |                                       |             |                |                    |                |                            |                   |
| Broj naloga<br>Naziv datoteke        |                                       | Datum       | Svrha          | Ukupan iznos       | Ukupno naloga  | <b>Status</b>              |                   |
| 000019529                            | domestic_pravno_1_autoriz_v3.txt      | 03.04.2024. | procitan       |                    | 3              | Potvrđen                   |                   |
| 000019480                            | domestic_pravno_1_autoriz_v3.txt      | 31.03.2024. | procitan       |                    | $^{\circ}$     | Potvrden                   |                   |
| 000019477                            | domestic_pravno_1_autoriz_v3.txt      | 31.03.2024. | procitan       |                    | $\mathbf{3}$   | Potvrden                   |                   |
| 000019472<br>test2803                |                                       | 28.03.2024. | procitan       |                    | 8              | Potvrden                   |                   |
| 000019469                            | domestic_pravno_1_autoriz_v3.txt      | 27.03.2024. | procitan       |                    | 3              | Potvrđen                   |                   |
| 000019460                            | Testiranje potpisa                    | 26.03.2024. | procitan       |                    | $\overline{2}$ | Za potvrdu                 |                   |
| 000019459                            | Testiranje potpisa                    | 26.03.2024. | procitan       |                    | $\overline{2}$ | Za potvrdu                 |                   |
| 000019458                            | Testiranje potpisa                    | 26.03.2024. | procitan       |                    | $\overline{2}$ | Za potvrdu                 |                   |
| 000019457                            | Testiranje potpisa                    | 26.03.2024. | procitan       |                    | $\,$ 2 $\,$    | Potyrden                   |                   |
|                                      |                                       | Prethodna   | (1)<br>Sledeća |                    |                |                            |                   |
| Vijesti<br>Filijale<br>Alati         | Podešavanja<br>Kontakt                |             |                |                    |                | (c) 2023 Hipotekarna banka |                   |

*Slika 22, Slika 23, Pregled sekcije Naloga – Datoteke (pravno lice)*

# **NALOZI > Datoteke > Za potvrđivanje**

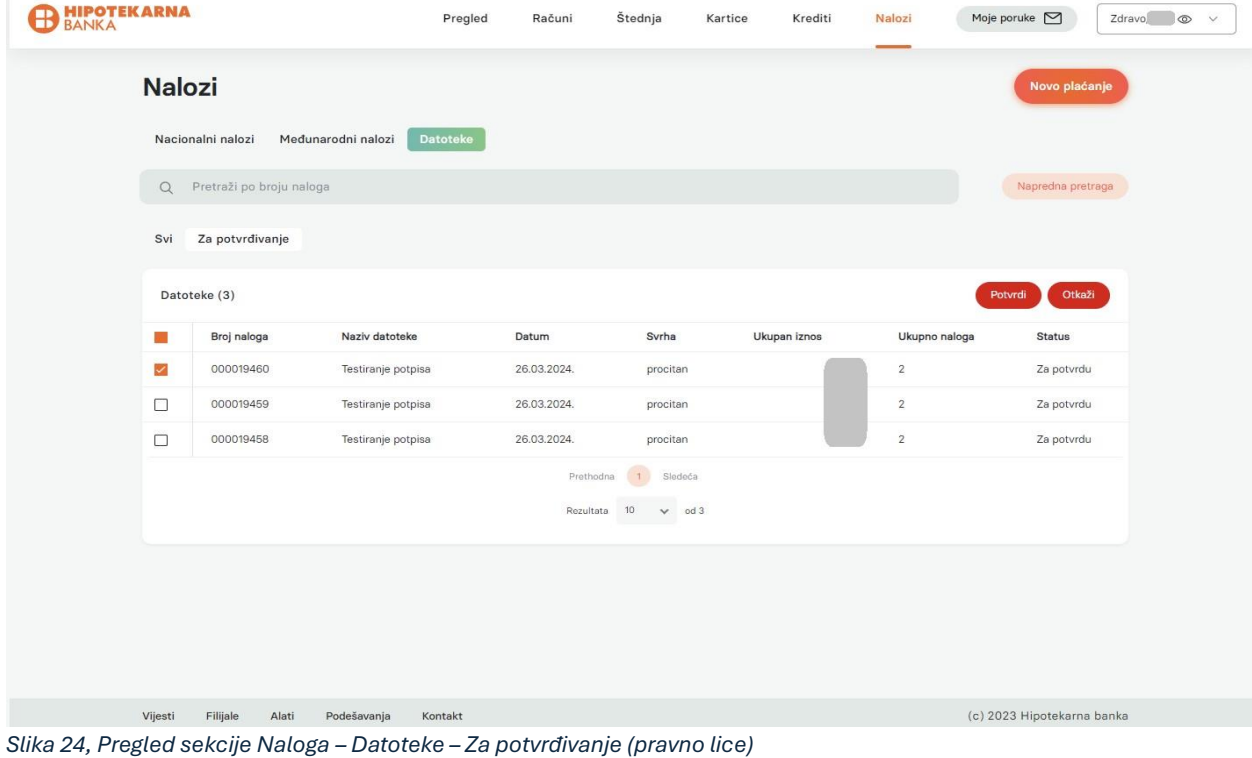

Ova opcija služi za potvrđivanje datoteka koje su učitane, a nalazi se u tabu **Za potvrđivanje**. Omogućena je i **Napredna pretraga** datoteka.

U okviru sekcije **Datoteke > Za potvrđivanje** nalaze se opcije **Potvrdi** i **Otkaži** kojima se može potvrditi ili otkazati kreiranje naloga iz jednog ili više učitanih fajlova.

# <span id="page-26-0"></span>**…NAJČEŠĆE POSTAVLJANA PITANJA:**

# **Promijenim telefon ili obrišem mobilni token (mToken) ili mHB aplikaciju u kojoj se mToken nalazi?**

U slučaju da promijenite telefon, obrišete mToken ili mHB klik aplikaciju u kojoj se mToken nalazi, potrebno je da posjetite najbližu filijalu Hipotekarne Banke ili obavite video poziv Kontakt centru Hipotekarne banke radi dobijanja novog mTokena koji Vam je neophodan za korišćenje online bankarstva (HB klik servisa).

# **Izgubite hardverski token (token) ?**

U slučaju da izgubite token, potrebno je da posjetite najbližu filijalu Hipotekarne Banke i zahtijevate izdavanje novog tokena.

# **Želim da blokiram uslugu**

U slučaju da se traži blokada usluge korisnik je u obavezi da se javi Banci i zatraži isto. Blokadom usluge, automatski se onemogućavaju funkcionalnosti online bankarstva (HB klik servisa).

Blokadu usluge možete zatražiti u bilo kojoj filijali u radno vrijeme Banke ili putem telefona +382 20 219 905.

Napomena: Kada se ukuca 8 puta pogrešan PIN, blokira se mToken ili token.